# **MIX-TLUD1**

# **Industrial Motherboard** I

E18561 First Edition July 2021

#### **Copyright Notice**

This document is copyrighted, 2021. All rights are reserved. The original manufacturer reserves the right to make improvements to the products described in this manual at any time without notice.

No part of this manual may be reproduced, copied, translated, or transmitted in any form or by any means without the prior written permission of the original manufacturer. Information provided in this manual is intended to be accurate and reliable. However, the original manufacturer assumes no responsibility for its use, or for any infringements upon the rights of third parties that may result from its use.

The material in this document is for product information only and is subject to change without notice. While reasonable efforts have been made in the preparation of this document to assure its accuracy, the original manufacturer assumes no liabilities resulting from errors or omissions in this document, or from the use of the information contained herein.

The original manufacturer reserves the right to make changes in the product design without notice to its users.

#### **Acknowledgments**

All other products' name or trademarks are properties of their respective owners.

- AMI is a trademark of American Megatrends Inc.
- Intel®, Core™ are trademarks of Intel® Corporation.
- Microsoft Windows® is a registered trademark of Microsoft Corp.
- IBM, PC/AT, PS/2, and VGA are trademarks of International Business Machines Corporation.

The original manufacturer reserves the right to make changes in the product design without notice to its users.

All other product names or trademarks are properties of their respective owners.

#### Contents

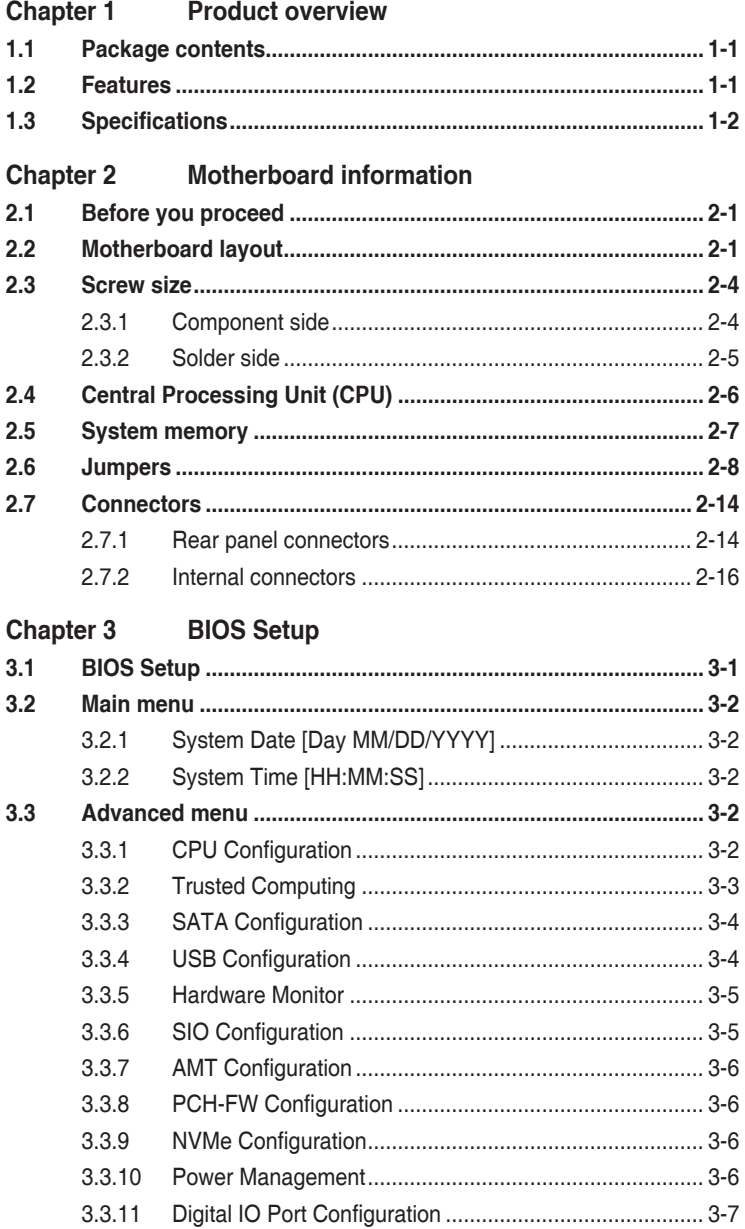

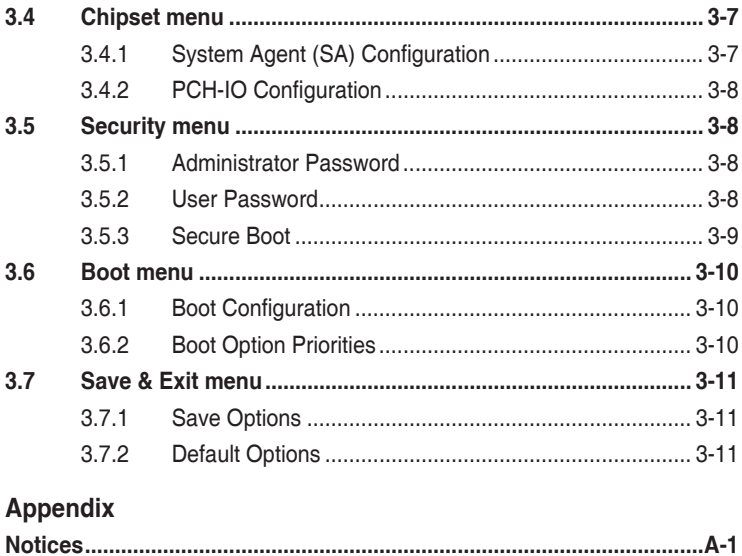

# <span id="page-4-0"></span>**Chapter 1**

**Product overview**

# **1.1 Package contents**

Check your industrial motherboard package for the following items.

- ☑ 1 x Industrial Motherboard
- $\overline{V}$  1 x SATA 6.0Gb/s cable
- $1 x$  SATA power cable
- $\overline{M}$  1 x I/O Shield

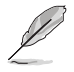

If any of the above items is damaged or missing, contact your distributor or sales representative immediately.

# **1.2 Features**

- Intel<sup>®</sup> 11<sup>th</sup> Generation 10nm Tiger Lake-UP3 processor
- 2 x SO-DIMMs, max. 64GB, DDR4 3200 MHz, non-ECC, memory
- 1 x SATA 6.0 Gb/s, 2 x USB 3.2 Gen 2, 4 x USB 2.0
- Realtek® ALC897-VA2-CG High Definition Audio CODEC
- Multi-display outputs: 2 x HDMI 2.0, 2 x DisplayPort
- Dual Ethernet LAN: 1 x Intel® PCIe Gb LAN 219LM; 1 x Intel® PCIe Gb LAN 225LM
- 1 x PCIe [x4] slot
- 1 x M.2 M Key (22 x 80mm) for NVMe (PCIe x4, Gen3) storage devices; 1 x mini-PCIE (PCIE/SATA; Half/Full-size)

# <span id="page-5-0"></span>**1.3 Specifications**

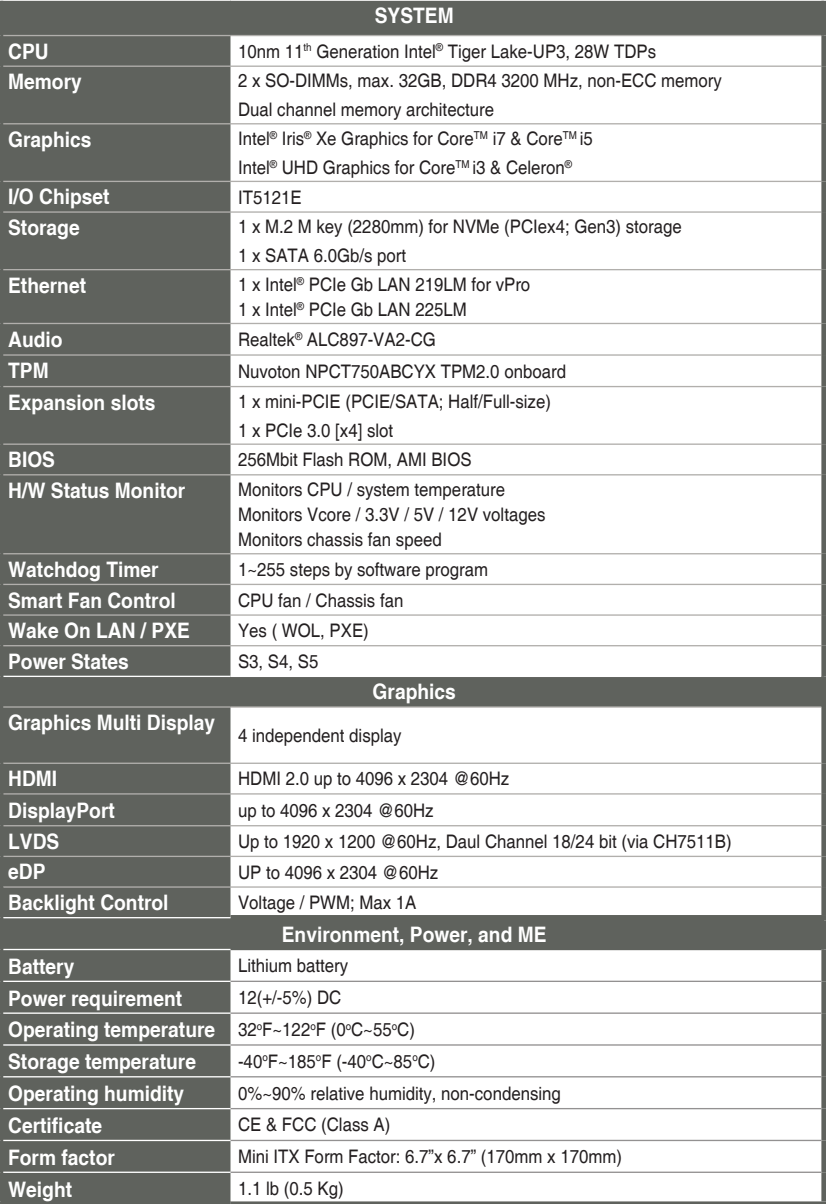

(continued on the next page)

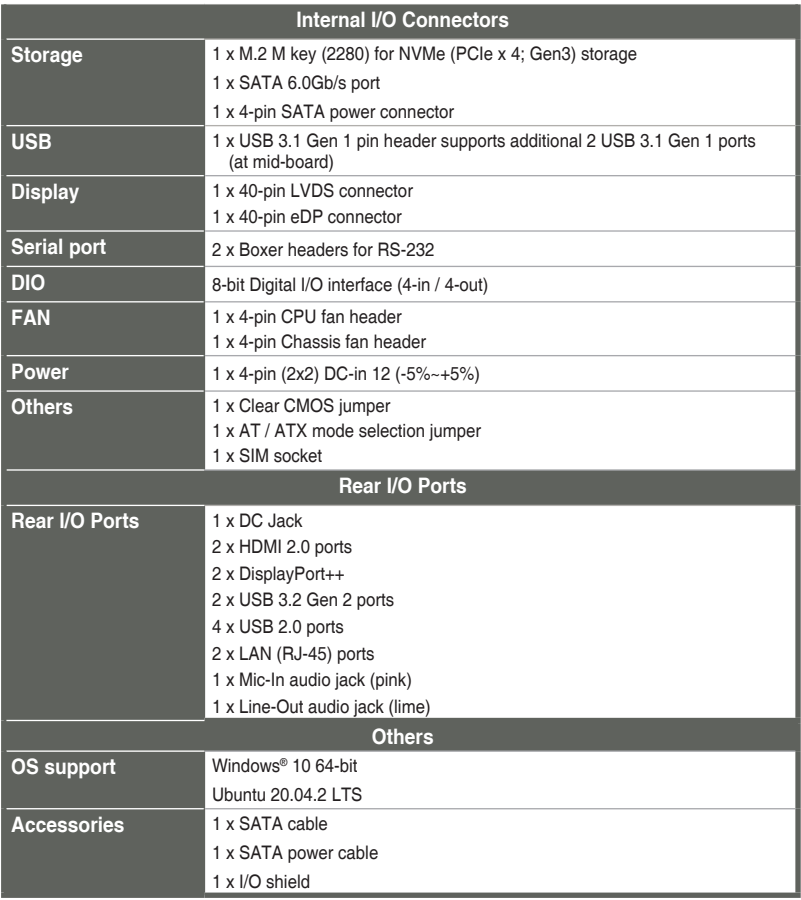

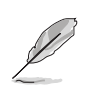

Specifications are subject to change without notice.

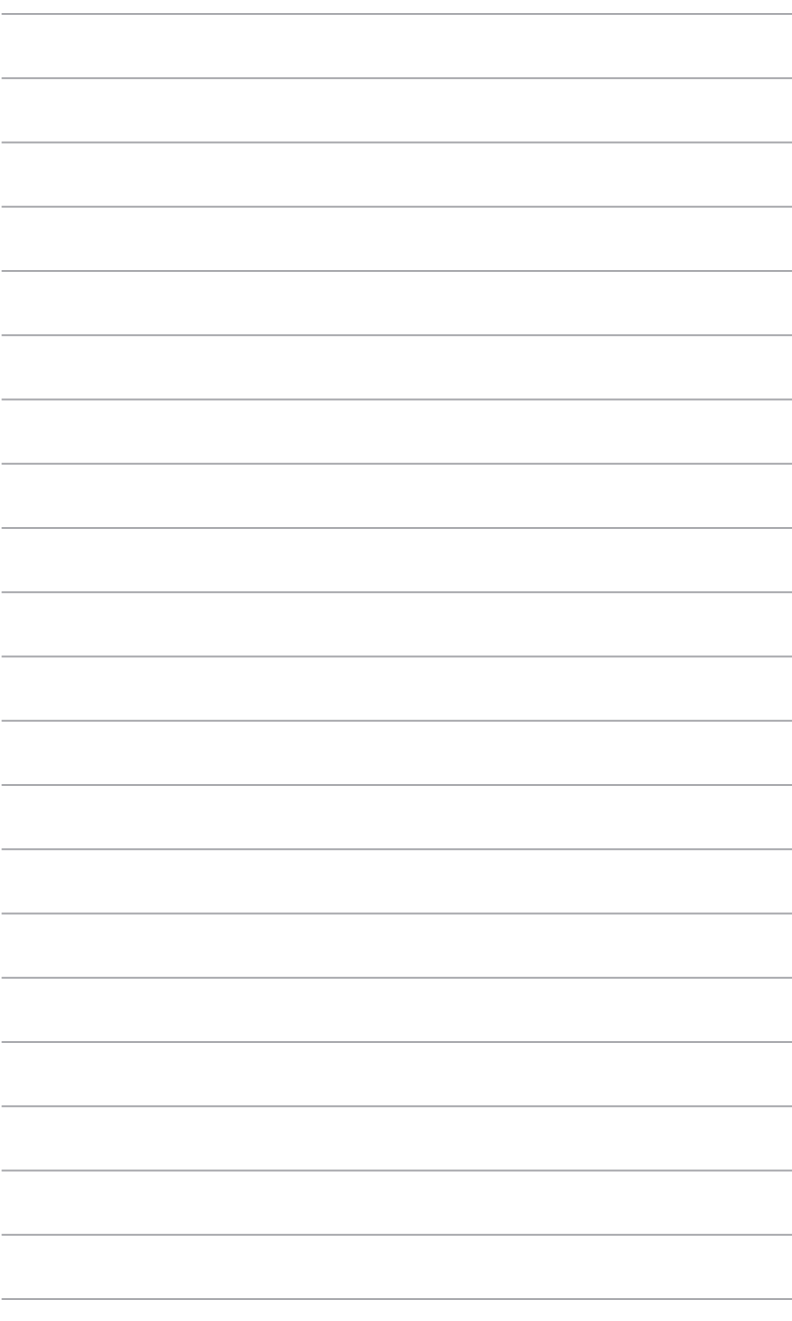

# <span id="page-8-0"></span>**Chapter 2**

**Motherboard information**

# **2.1 Before you proceed**

Take note of the following precautions before you install motherboard components or change any motherboard settings.

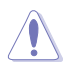

#### **CAUTION!**

- Unplug the power cord from the wall socket before touching any component.
- Before handling components, use a grounded wrist strap or touch a safely grounded object or a metal object, such as the power supply case, to avoid damaging them due to static electricity.
- Hold components by the edges to avoid touching the ICs on them.
- Whenever you uninstall any component, place it on a grounded antistatic pad or in the bag that came with the component.
- Before you install or remove any component, ensure that the ATX power supply is switched off or the power cord is detached from the power supply. Failure to do so may cause severe damage to the motherboard, peripherals, or components.

# **2.2 Motherboard layout**

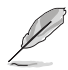

Place four screws into the holes indicated by circles to secure the motherboard to the chassis.

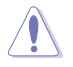

Do not overtighten the screws! Doing so can damage the motherboard.

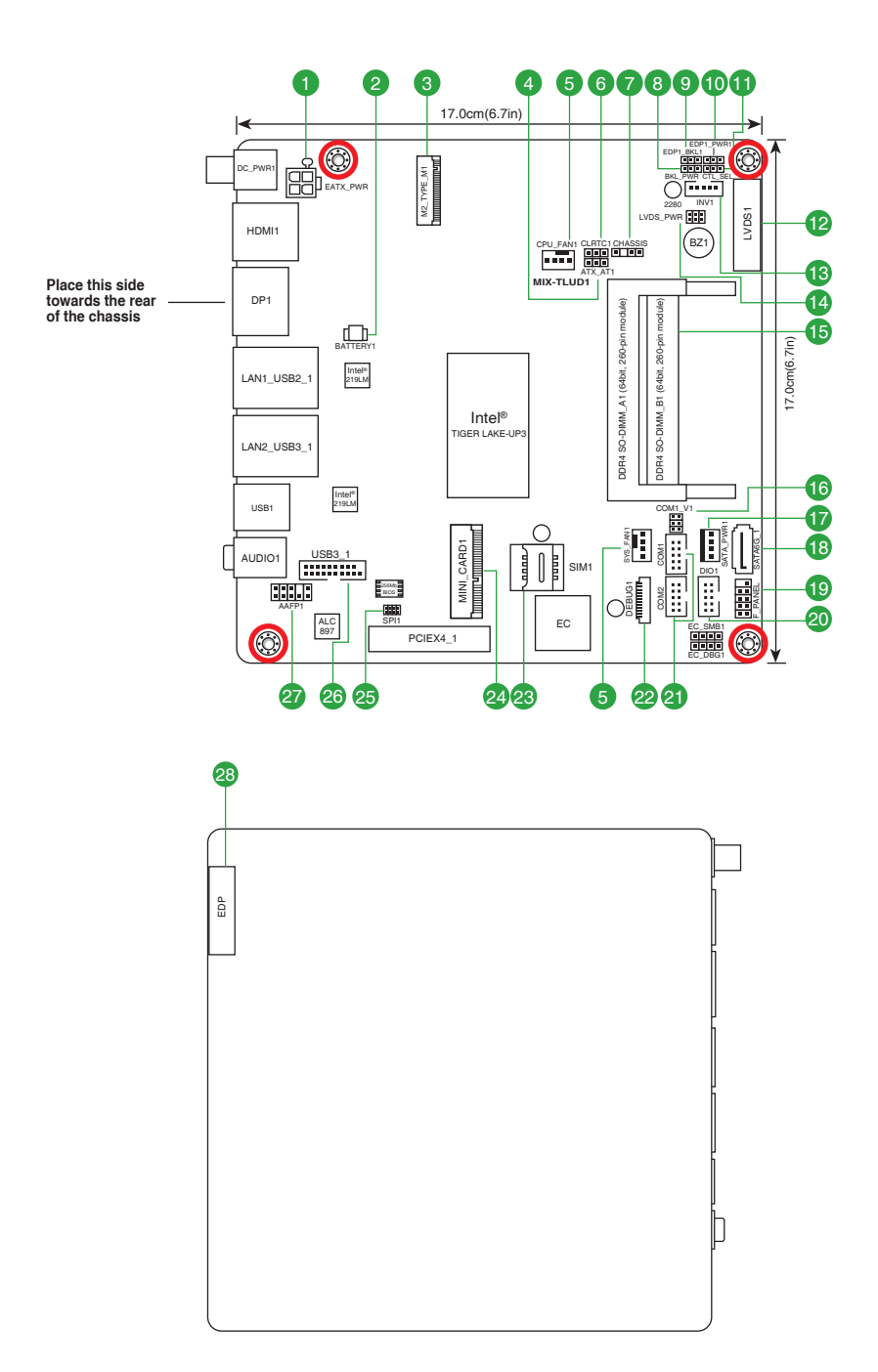

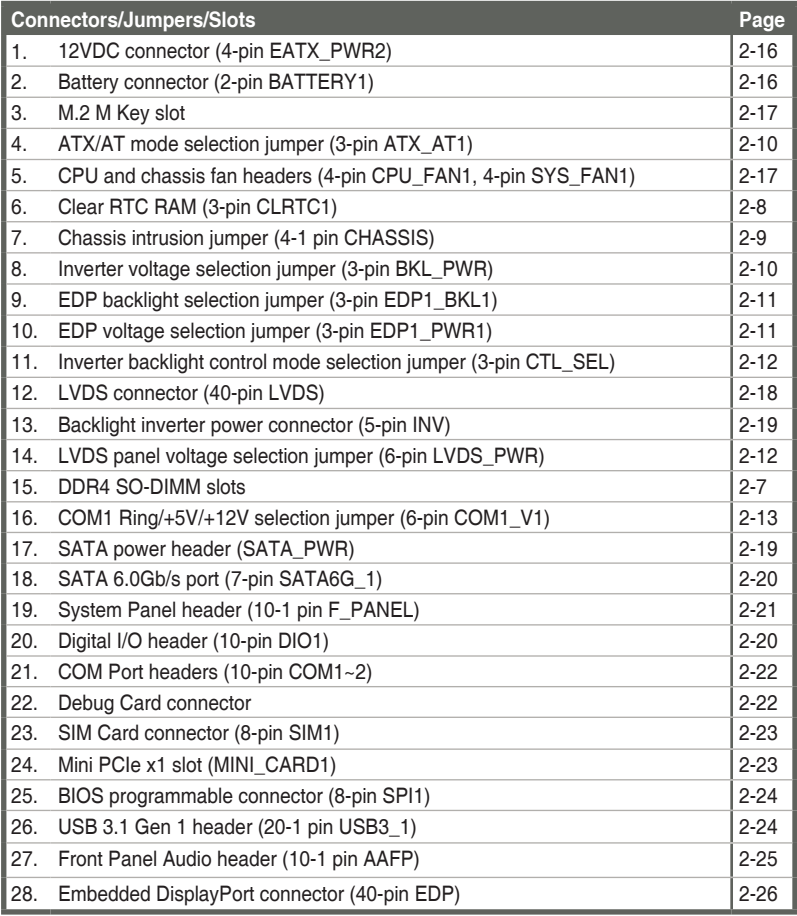

# <span id="page-11-0"></span>**2.3 Screw size**

# **2.3.1 Component side**

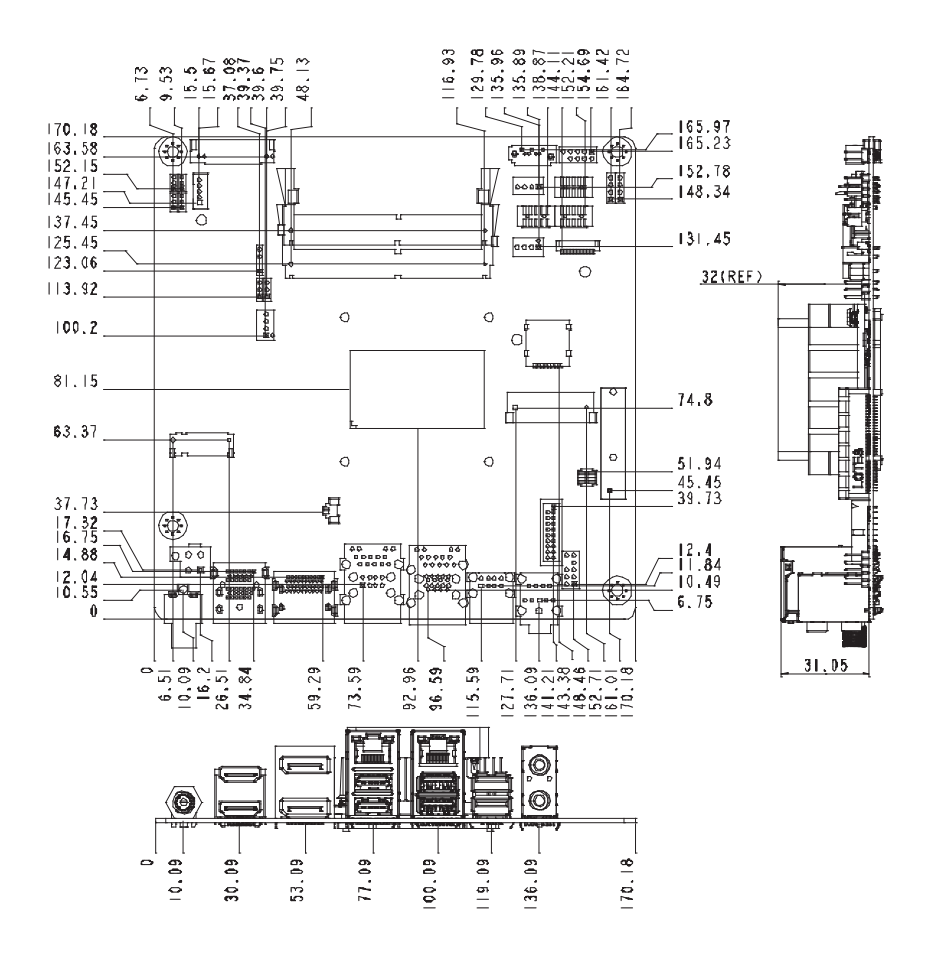

# <span id="page-12-0"></span>**2.3.2 Solder side**

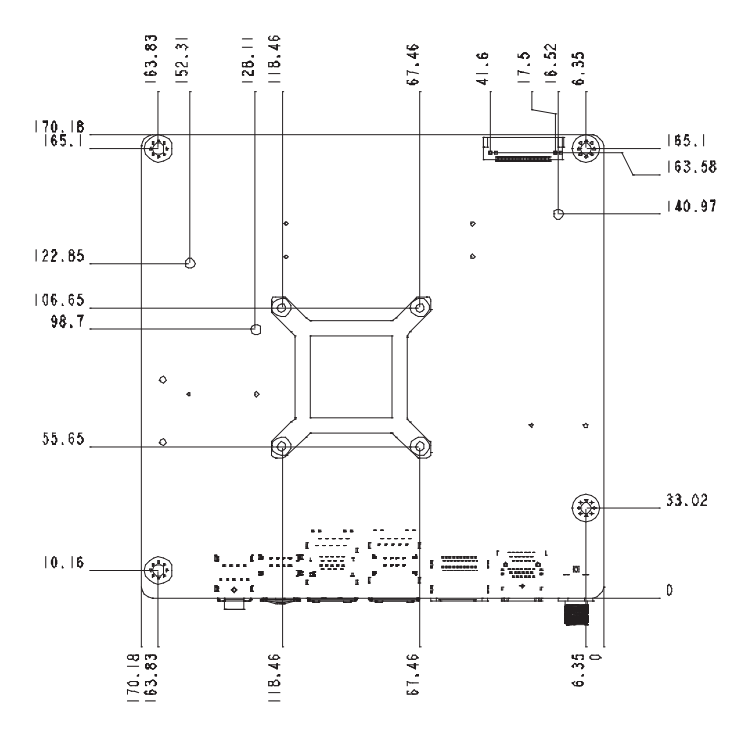

# <span id="page-13-0"></span>**2.4 Central Processing Unit (CPU)**

This motherboard comes with a 14nm 11<sup>th</sup> Generation Intel® Tiger Lake-UP3 processor.

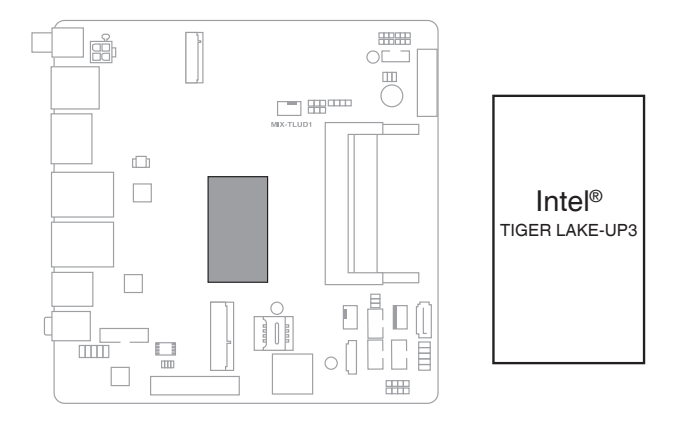

# <span id="page-14-0"></span>**2.5 System memory**

This motherboard comes with two Double Data Rate 4 (DDR4) Small Outline Dual Inline Memory Modules (SO-DIMM) sockets. The figure illustrates the location of the DDR4 SO-DIMM sockets:

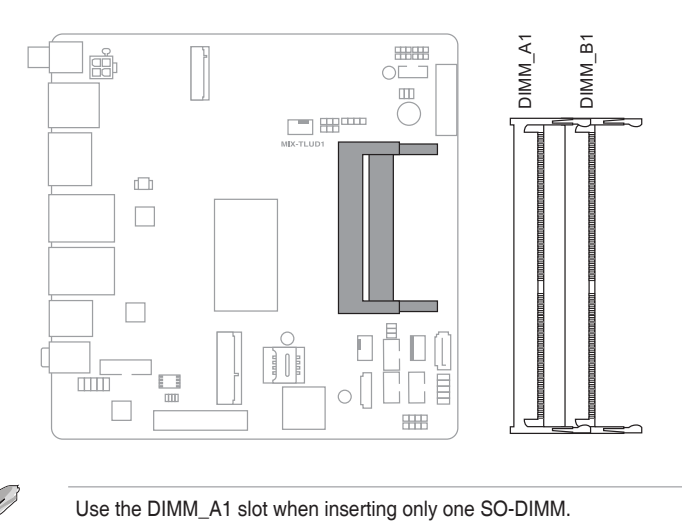

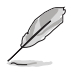

# **Installing a DIMM**

**To install a DIMM To remove a DIMM 3** 30

# <span id="page-15-0"></span>**2.6 Jumpers**

#### **1. Clear RTC RAM (3-pin CLRTC)**

This jumper allows you to clear the Real Time Clock (RTC) RAM in CMOS. You can clear the CMOS memory of system setup parameters by erasing the CMOS RTC RAM data. The onboard button cell battery powers the RAM data in CMOS, which include system setup information such as system passwords.

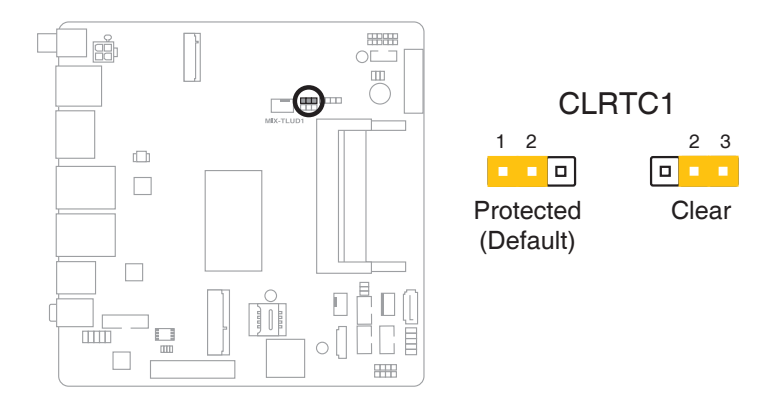

#### **To erase the RTC RAM:**

- 1. Turn OFF the computer and unplug the power cord.
- 2. Move the jumper cap from pins 1-2 (default) to pins 2-3. Keep the cap on pins 2-3 for about 5~10 seconds, then move the cap back to pins 1-2.
- 3. Plug the power cord and turn ON the computer.
- 4. Hold down the **<Del>** key during the boot process and enter BIOS setup to reenter data.

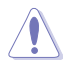

Except when clearing the RTC RAM, never remove the cap on CLRTC jumper default position. Removing the cap will cause system boot failure!

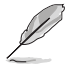

- If the steps above do not help, remove the onboard battery and move the jumper again to clear the CMOS RTC RAM data. After clearing the CMOS, reinstall the battery.
- You do not need to clear the RTC when the system hangs due to overclocking. For system failure due to overclocking, use the CPU Parameter Recall (C.P.R) feature. Shut down and reboot the system so the BIOS can automatically reset parameter settings to default values.

#### **2. Chassis intrusion jumper (4-1 pin CHASSIS)**

This connector is for a chassis-mounted intrusion detection sensor or switch. Connect one end of the chassis intrusion sensor or switch cable to this connector. The chassis intrusion sensor or switch sends a high-level signal to this connector when a chassis component is removed or replaced. The signal is then generated as a chassis intrusion event.

Move the jumper cap to pins 1-2 when you intend to use the chassis intrusion detection feature.

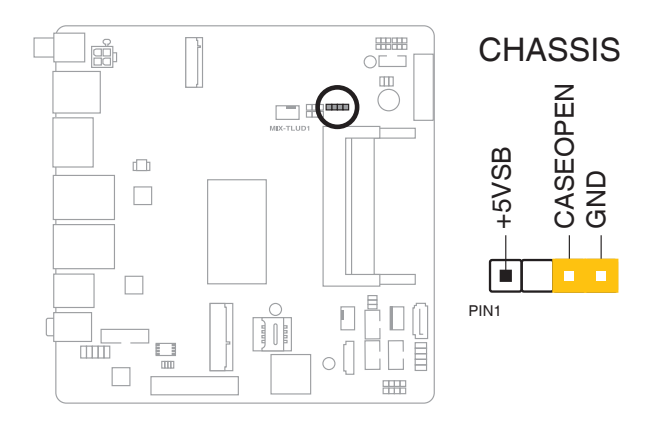

![](_page_16_Picture_85.jpeg)

#### **3. AT/ATX mode selection (3-pin AT\_ATX)**

![](_page_17_Figure_1.jpeg)

![](_page_17_Picture_131.jpeg)

**4. Inverter voltage selection (3-pin BKL\_PWR)**

![](_page_17_Figure_4.jpeg)

![](_page_17_Picture_132.jpeg)

#### **5. EDP backlight selection jumper (3-pin EDP1\_BKL1)**

![](_page_18_Figure_1.jpeg)

![](_page_18_Picture_130.jpeg)

**6. EDP voltage selection jumper (3-pin EDP1\_PWR1)**

![](_page_18_Figure_4.jpeg)

![](_page_18_Picture_131.jpeg)

**7. Inverter backlight control mode selection jumper (3-pin CTL\_SEL)**

![](_page_19_Figure_1.jpeg)

![](_page_19_Picture_153.jpeg)

**8. LVDS panel voltage selection jumper (6-pin LVDS\_PWR)**

![](_page_19_Picture_4.jpeg)

![](_page_19_Figure_5.jpeg)

![](_page_19_Picture_154.jpeg)

#### **9. COM1 Ring/+5V/+12V selection jumper (6-pin COM1\_V1)**

![](_page_20_Figure_1.jpeg)

![](_page_20_Figure_2.jpeg)

![](_page_20_Picture_87.jpeg)

(Default)

![](_page_20_Picture_88.jpeg)

# <span id="page-21-0"></span>**2.7 Connectors**

**2.7.1 Rear panel connectors**

![](_page_21_Figure_2.jpeg)

- **1. DC power connector.** Insert the power adapter into this port.
- **2. HDMITM ports.** These ports are for High-Definition Multimedia Interface (HDMITM) connectors, and are HDCP compliant allowing playback of HD DVD, Blu-ray, and other protected content.
- **3. DisplayPort**. This port is for a DisplayPort-compatible devices.
- **4. LAN (RJ-45) ports.** These ports allow Gigabit connection to a Local Area Network (LAN) through a network hub. Refer to the table below for the LAN port LED indications.

#### **LAN port LED indications**

![](_page_21_Picture_226.jpeg)

**5. 2.5G Ethernet port.** This port allows 2.5Gbps Ethernet connection to a Local Area Network (LAN) through a network hub. Refer to the table below for the Ethernet port LED indications.

#### **LAN port LED indications**

![](_page_21_Picture_227.jpeg)

- **6. Line Out port (lime).** This port connects to a headphone or a speaker.
- **7. USB 2.0 ports.** These two 4-pin Universal Serial Bus (USB) ports are available for connecting USB 2.0/1.1 devices.

![](_page_22_Picture_2.jpeg)

Before you install Windows® 7 operating system, go to BIOS Setup > Advanced > XHCI mode [Disabled], USB 2.0 (EHCI) support [Enabled], and set them back when you finish installing the operating system.

**8. USB 3.2 Gen 2 ports (Teal Blue, Type-A).** These 9-pin Universal Serial Bus (USB) ports connect to USB 3.2 Gen 2 devices.

![](_page_22_Picture_5.jpeg)

We strongly recommend that you connect USB 3.2 Gen 2 devices to USB 3.2 Gen 2 ports for a faster and better performance from your USB 3.2 Gen 2 devices.

**9. Microphone port (pink)**. This port connects to a microphone.

# <span id="page-23-0"></span>**2.7.2 Internal connectors**

#### **1. ATX power connector (4-pin EATX\_PWR)**

This connector is for an ATX power supply plug. The power supply plug is designed to fit this connector in only one orientation. Find the proper orientation and push down firmly until the connector completely fit.

![](_page_23_Figure_3.jpeg)

#### **2. Battery connector (2-pin BATTERY)**

This connector is for the lithium CMOS battery.

![](_page_23_Figure_6.jpeg)

#### **3. M.2 M Key slot**

This slot allows you to install an M.2 (NGFF) module.

![](_page_24_Figure_2.jpeg)

![](_page_24_Picture_3.jpeg)

The M.2 SSD module is purchased separately.

• The M.2 M Key slot supports type 2280 PCIe 3.0 x4 (Gen3) NVMe storage devices.

#### **4. CPU and chassis fan headers (4-pin CPU\_FAN1, 4-pin SYS\_FAN1)**

Connect the fan cables to the fan connectors on the motherboard, ensuring that the black wire of each cable matches the ground pin of the connector.

![](_page_24_Figure_8.jpeg)

Do not forget to connect the fan cables to the fan connectors. Insufficient air flow inside the system may damage the motherboard components. These are not jumpers! Do not place jumper caps on the fan connectors!

#### **5. LVDS connector (40-pin LVDS)**

This connector is for an LCD monitor that supports Low-Voltage Differential Signaling (LVDS) interface.

![](_page_25_Figure_2.jpeg)

PIN 1

#### **6. Backlight inverter power connector (5-pin INV)**

Connect the backlight inverter power cable to this connector.

![](_page_26_Figure_2.jpeg)

 $\mathbb{S}$ 

#### **7. SATA power header (4-pin SATA\_PWR)**

This header is for the SATA power cable. The power cable plug is designed to fit this header in only one orientation. Find the proper orientation and push down firmly until the header completely fit.

![](_page_26_Figure_7.jpeg)

![](_page_26_Picture_8.jpeg)

The SATA power header supports 1A current to the maximum.

#### **8. SATA 6.0Gb/s port (7-pin SATA6G\_1)**

This port connects to a Serial ATA 6.0 Gb/s hard disk drive via a Serial ATA 6.0 Gb/s signal cable.

![](_page_27_Figure_2.jpeg)

![](_page_27_Picture_3.jpeg)

When using hot-plug and NCQ, set the SATA Mode Selection item in the BIOS to [AHCI]. See section **3.3.3 SATA Configuration** for details.

#### **9. Digital I/O header (10-pin DIO)**

This header includes 8 I/O lines (In/Out programmable). All of the Digital I/O lines are programmable and each I/O pin can be individually programmed to support various devices.

![](_page_27_Figure_7.jpeg)

![](_page_27_Picture_8.jpeg)

To configure the I/O pins in BIOS, go to the Advanced tab > Digital IO Port Configuration. See section **3.3.11 Digital IO Port Configuration** for details.

#### **10. System Panel header (10-1 pin F\_PANEL)**

This header supports several chassis-mounted functions.

![](_page_28_Figure_2.jpeg)

#### **• System power LED (2-pin PWR\_LED)**

This 2-pin header is for the system power LED. Connect the chassis power LED cable to this header. The system power LED lights up when you turn on the system power, and blinks when the system is in sleep mode.

#### **• Hard disk drive activity LED (2-pin HDD\_LED)**

This 2-pin header is for the HDD Activity LED. Connect the HDD Activity LED cable to this header. The IDE LED lights up or flashes when data is read from or written to the HDD.

#### **• ATX power button/soft-off button (2-pin PWR\_BTN)**

This 2-pin header is for the system power button.

#### **• Reset button (2-pin RESET)**

This 2-pin header is for the chassis-mounted reset button for system reboot without turning off the system power.

#### **11. COM Port headers (10-pin COM1~2)**

These headers are for serial (COM) ports. Connect the serial port module cables to these header, then install the modules to slot openings at the back of the system chassis.

![](_page_29_Figure_2.jpeg)

#### **12. Debug Card connector**

This connector allows connection to a Debug card.

![](_page_29_Figure_5.jpeg)

#### **13. SIM Card connector (10-pin SIM1)**

This slot connects to a SIM card reader module.

![](_page_30_Figure_2.jpeg)

#### **14. Mini PCIe x1 slot (MINI\_CARD1)**

Use this slot to connect Minicard readers.

![](_page_30_Figure_5.jpeg)

![](_page_30_Picture_6.jpeg)

- **•** The Mini-card module is purchased separately.
- MINI\_CARD1 supports mSATA PCIE function.

#### **15. BIOS programmable connector (8-pin SPI\_1)**

Use this connector to flash the BIOS ROM.

![](_page_31_Figure_2.jpeg)

#### **16. USB 3.2 Gen 1 header (20-1 pin USB3\_1)**

The USB 3.2 Gen 1 header allows you to connect a USB 3.2 Gen 1 module for additional USB 3.2 Gen 1 ports. The USB 3.2 Gen 1 header provides data transfer speeds of up to 5 Gb/s.

![](_page_31_Figure_5.jpeg)

![](_page_31_Picture_6.jpeg)

The USB 3.2 Gen 1 module is purchased separately.

![](_page_31_Picture_8.jpeg)

The plugged USB 3.2 Gen 1 device may run on xHCI or EHCI mode depending on the operating system's setting.

#### **17. Front Panel Audio header (10-1 pin AAFP)**

This header is for a chassis-mounted front panel audio I/O module that supports HD Audio audio standard. Connect one end of the front panel audio I/O module cable to this header.

![](_page_32_Figure_2.jpeg)

![](_page_32_Picture_3.jpeg)

We recommend that you connect a high-definition front panel audio module to this connector to avail of the motherboard's high-definition audio capability.

#### **18. Embedded DisplayPort connector (40-pin EDP)**

This connector is for an internal embedded DisplayPort connection.

![](_page_33_Figure_2.jpeg)

# <span id="page-34-0"></span>**Chapter 3 BIOS Setup**

# **3.1 BIOS Setup**

Use the BIOS Setup to configure settings. The BIOS screens include navigation keys and help to guide you in using the BIOS Setup program.

#### **Entering BIOS Setup at startup**

#### **To enter BIOS Setup at startup:**

Press <Delete> during the Power-On Self Test (POST). If you do not press <Delete>, POST continues with its routine.

#### **Entering BIOS Setup after POST**

#### **To enter BIOS Setup after POST:**

- Press **<Ctrl>**+**<Alt>**+**<Del>** simultaneously.
- Press the reset button on the system chassis.
- Press the power button to turn the system off then back on. Do this option only if you failed to enter BIOS Setup using the first two options.

![](_page_34_Picture_11.jpeg)

Using the power button, reset button, or the <Ctrl>+<Alt>+<Del> keys to reboot a running operating system can cause damage to your data or system. Always shut down the system properly from the operating system.

![](_page_34_Picture_13.jpeg)

- The default BIOS settings for this motherboard apply to most working conditions and ensures optimal performance. If the system becomes unstable after changing any BIOS settings, load the default settings to regain system stability. Select the option **Restore Defaults** under the Save & Exit Menu. See section **3.7 Save & Exit Menu**.
- If the system fails to boot after changing any BIOS setting, try to clear the CMOS and reset the motherboard to the default value. See section **2.6 Jumpers** for information on how to erase the RTC RAM.

#### <span id="page-35-0"></span>**Menu bar**

The menu bar on top of the screen has the following main items:

![](_page_35_Picture_127.jpeg)

To select an item on the menu bar, press the right or left arrow key on the keyboard until the desired item is highlighted.

# **3.2 Main menu**

The Main menu provides you an overview of the basic system information, and allows you to set the system date and time.

# **3.2.1 System Date [Day MM/DD/YYYY]**

Allows you to set the system date.

# **3.2.2 System Time [HH:MM:SS]**

Allows you to set the system time.

# **3.3 Advanced menu**

The Advanced menu items allow you to change the settings for the CPU and other system devices.

![](_page_35_Picture_12.jpeg)

Be cautious when changing the settings of the Advanced menu items. Incorrect field values can cause the system to malfunction.

# **3.3.1 CPU Configuration**

The items in this menu show CPU-related information the BIOS automatically detects.

![](_page_35_Picture_16.jpeg)

The items shown in the submenu may be different depending on the type of CPU installed.

#### <span id="page-36-0"></span>**Hyper-threading [Enabled]**

The Intel Hyper-Threading Technology allows a hyper-threading processor to appear as two logical processors to the operating system, allowing the operating system to schedule two threads or processes simultaneously.

[Enabled] Two threads per activated core are enabled.

[Disabled] Only one thread per activated core is enabled.

#### **Intel (VMX) Virtualization Technology [Enabled]**

[Enabled] Allows a hardware platform to run multiple operating systems separately and simultaneously, enabling one system to virtually function as several systems.

[Disabled] Disables this function.

#### **Configurable TDP Boot Mode [Up]**

Allows you to select configurable TDP boot mode. Configuration options: [Nominal] [Down] [Up]

# **3.3.2 Trusted Computing**

#### **Security Device Support [Enable]**

Allows you to enable or disable BIOS support for security devices. Configuration options: [Disable] [Enable]

#### **SHA-1 PCR Bank [Disabled]**

Allows you to enable or disable SHA-1 PCR Bank. Configuration options: [Disabled] [Enabled]

#### **SHA256 PCR Bank [Enabled]**

Allows you to enable or disable SHA256 PCR Bank. Configuration options: [Disabled] [Enabled]

#### **SHA384 PCR Bank [Disabled]**

Allows you to enable or disable SHA384 PCR Bank. Configuration options: [Disabled] [Enabled]

#### **Pending operation [None]**

Allows you to schedule an operation for security devices. Reboot your system for the changes to take effect. Configuration options: [None] [TPM Clear]

#### **Platform Hierarchy [Enabled]**

Allows you to enable or disable Platform Hierarchy. Configuration options: [Enabled] [Disabled]

#### **Storage Hierarchy [Enabled]**

Allows you to enable or disable Storage Hierarchy. Configuration options: [Enabled] [Disabled]

#### <span id="page-37-0"></span>**Endorsement Hierarchy [Enabled]**

Allows you to enable or disable Endorsement Hierarchy. Configuration options: [Enabled] [Disabled]

#### **TPM2.0 UEFI Spec Version [TCG\_2]**

Allows you to select the TCG2 spec version support.

![](_page_37_Picture_151.jpeg)

#### **Physical Presence Spec Version [1.3]**

Allows you to select which TCG Physical Presence Interface Specification Version is supported by the OS. Configuration options: [1.2] [1.3]

#### **Device Select [Auto]**

Allows you to schedule an operation for security devices. Reboot your system for the changes to take effect. Configuration options: [Auto] [TPM 1.2] [TPM 2.0]

[Auto] Select this item to support both TPM 1.2 and TPM 2.0 devices with default support of TPM 2.0 devices. If TPM 2.0 devices are not found, TPM 1.2 devices will be enumerated.

# **3.3.3 SATA Configuration**

While entering Setup, the BIOS automatically detects the presence of SATA devices. The SATA Port items show **Empty** if no SATA device is installed to the corresponding SATA port.

#### **SATA Controller(s) [Enabled]**

Allows you to enable or disable SATA devices. Configuration options: [Enabled] [Disabled]

#### **Port 0, Port 1 [Enabled]**

These items allow you to enable/disable the SATA or M.2 port(s). Configuration options: [Disabled] [Enabled]

#### **Hot Plug [Disabled]**

These items allow you to enable/disable SATA Hot Plug Support. Configuration options: [Disabled] [Enabled]

# **3.3.4 USB Configuration**

The items in this menu allow you to change the USB-related features.

![](_page_37_Picture_20.jpeg)

The USB Devices item shows the auto-detected values. If no USB device is detected, the item shows **None**.

#### <span id="page-38-0"></span>**Legacy USB Support [Enabled]**

![](_page_38_Picture_148.jpeg)

#### **3.3.5 Hardware Monitor**

The items in this menu allow you to configure the smart fan.

#### **Smart Fan Configuration**

#### **CPU Fan 1 Mode / System Fan 1 Mode [Auto]**

Allows you to select the CPU Fan 1 / System Fan 1 mode. Configuration options: [Auto] [Silent] [Performance] [Full Speed] [Manual] [Disable]

# **3.3.6 SIO Configuration**

The items in this menu allow you to configure Super IO settings.

#### **[\*Active\*] Serial Port 1**

#### **Use This device [Enabled]**

Allows you to enable or disable this logical device. Configuration options: [Enabled] [Disabled]

![](_page_38_Picture_12.jpeg)

The following two items appear only when you set **Use this device** to [Enabled].

#### **Possible [Use Automatic Settings]**

Allows you to select an optimal setting for Super I/O devices. New settings will take effect after restarting the system. Configuration options: [Use Automatic Settings] [IO=3F8h; IRQ=4;] [IO=3E8h; IRQ=7;]

#### **[\*Active\*] Serial Port 2**

#### **Use This device [Enabled]**

Allows you to enable or disable this logical device. Configuration options: [Enabled] [Disabled]

![](_page_38_Picture_19.jpeg)

The following item appears only when you set **Use this device** to [Enabled].

#### **Possible [Use Automatic Settings]**

Allows you to select an optimal setting for Super I/O devices. Configuration

<span id="page-39-0"></span>options: [Use Automatic Settings] [IO=3E8h; IRQ=7;] [IO=3F8h; IRQ=4;]

# **3.3.7 AMT Configuration**

#### **AMT BIOS Features [Enabled]**

When disabled, you are not able to access the MEBx setup. Configuration options: [Enabled] [Disabled]

# **3.3.8 PCH-FW Configuration**

#### **Firmware Update Configuration**

#### **Me FW Image Re-Flash [Disabled]**

This item allows you to enable or disable Me FW Image Re-Flash function. Configuration options: [Disabled] [Enabled]

#### **FW Update [Enabled]**

This item allows you to enable or disable FW Update function. Configuration options: [Disabled] [Enabled]

# **3.3.9 NVMe Configuration**

This menu displays the NVMe controller and Drive information of the connected devices.

# **3.3.10 Power Management**

#### **Power Mode [ATX Type]**

Select power supply mode. Configuration options: [ATX Type] [AT Type]

![](_page_39_Picture_15.jpeg)

Ensure to power off the system before switching between ATX and AT type.

#### **Restore AC Power Loss [Last State]**

- [Last State] The system goes into either off or on state, whatever the system state was.
- [Always On] The system goes into on state after an AC power loss.

[Always Off] The system goes into off state after an AC power loss.

#### **RI Wake Event [Disabled]**

Enable or disable system to wake up from RI#. Configuration options: [Enabled] [Disabled]

#### **RTC Wake system from S5 [Disabled]**

![](_page_39_Picture_157.jpeg)

The following items appear when Fixed Time is enabled.

## <span id="page-40-0"></span>**Wake up day/hour/minute/second [0]**

Specify the values for day/hour/minute/second.

![](_page_40_Picture_3.jpeg)

The following item appears when Dynamic Time is enabled.

# **Wake up minute increase [1]**

Specify the number of minutes added to the current time before waking up system. Input value range: [1~5]

# **3.3.11 Digital IO Port Configuration**

The items listed in this screen configure Digital IO settings.

### **DIO Port1~Port4 [Output], DIO Port5~Port8 [Input]**

Configuration options: [Input] [Output]

![](_page_40_Picture_11.jpeg)

The following item appears only when you set **DIO Port1~8** to [Output].

# **Output Level [High]**

Configuration options: [Low] [High]

# **3.4 Chipset menu**

The Chipset menu items allow you to change configuration options for the North Bridge and South Bridge.

# **3.4.1 System Agent (SA) Configuration**

#### **In-Band ECC Support [Disabled]**

Allows you to enable or disable the in-band ECC. Either the IBECC or the TME can be enabled. Configuration options: [Disabled] [Enabled]

#### **Primary Display [Auto]**

Allows you to decide which graphics controller to use as the primary boot device. Configuration options: [Auto] [IGFX]

#### **M.2 M-Key Gen Speed [Auto]**

Allows you to configure the PCIe speed. Configuration options: [Auto] [Gen1] [Gen2] [Gen3] [Gen4]

#### **LVDS [Disabled]**

Allows you to enable or disable LVDS (CH7511B). Configuration options: [Disabled] [Enabled]

# <span id="page-41-0"></span>**3.4.2 PCH-IO Configuration**

#### **HD Audio [Enabled]**

This item controls the detection of HD Audio devices. Configuration options: [Disabled] [Enabled]

#### **PCIEX4 Gen Speed [Auto]**

Configures the speed of PCIe slot. Configuration options: [Auto] [Gen1] [Gen2] [Gen3]

# **3.5 Security menu**

The Security menu items allow you to change the system security settings.

#### **3.5.1 Administrator Password**

If you have set an administrator password, we recommend that you enter the administrator password for accessing the system. Otherwise, you might be able to see or change only selected fields in the BIOS setup program.

#### **To set an administrator password:**

- 1. Select the Administrator Password item and press <Enter>.
- 2. From the Create New Password box, key in a password, then press <Enter>.
- 3. Confirm the password when prompted.

#### **To change an administrator password:**

- 1. Select the Administrator Password item and press <Enter>.
- 2. From the Enter Current Password box, key in the current password, then press <Enter>.
- 3. From the Create New Password box, key in a new password, then press <Enter>.
- 4. Confirm the password when prompted.

To clear the administrator password, follow the same steps as in changing an administrator password, but press <Enter> when prompted to create/confirm the password. After you clear the password, the Administrator Password item on top of the screen shows Not Installed.

#### **3.5.2 User Password**

If you have set a user password, you must enter the user password for accessing the system. The User Password item on top of the screen shows the default Not Installed. After you set a password, this item shows Installed.

#### <span id="page-42-0"></span>**To set a user password:**

- 1. Select the User Password item and press <Enter>.
- 2. From the Create New Password box, key in a password, then press <Enter>.
- 3. Confirm the password when prompted.

#### **To change a user password:**

- 1. Select the User Password item and press <Enter>.
- 2. From the Enter Current Password box, key in the current password, then press <Enter>.
- 3. From the Create New Password box, key in a new password, then press <Enter>.
- 4. Confirm the password when prompted.

To clear the user password, follow the same steps as in changing a user assword, but press <Enter> when prompted to create/confirm the password. After you clear the password, the **User Password** item on top of the screen shows **Not Installed**.

#### **3.5.3 Secure Boot**

#### **Secure Boot [Disabled]**

This item allows you to configure the Windows® Secure Boot settings and manage its keys to protect the system from unauthorized access and malwares during POST. Configuration options: [Disabled] [Enabled]

#### **Secure Boot Mode [Custom]**

This item allows you to select the secure boot mode. Configuration options: [Standard] [Custom]

#### **Restore Factory Keys**

This item allows you to restore factory keys. Press **Yes** to proceed and **No** to cancel.

#### **Reset to Setup Mode**

This item allows you to delete all the system variables and reset to the Setup mode. Press **Yes** to proceed and **No** to cancel.

#### **Key Management**

#### **Factory Key Provision**

This item allows you to install factory default secure boot keys in Setup mode after resetting the system.

#### **Restore Factory Keys**

This item allows you to restore factory keys. Press **Yes** to proceed and **No** to cancel.

#### <span id="page-43-0"></span>**Reset To Setup Mode**

This item allows you to reset to Setup Mode. Press **Yes** to proceed and **No** to cancel.

#### **Export Secure Boot variables**

This item allows you to export secure boot variables.

#### **Enroll Efi Image**

This item allows the image to run in Secure Boot mode.

#### **Remove 'UEFI CA' from DB**

This item allows you to remove UEFI CA from DB. Press **Yes** to proceed and **No** to cancel.

#### **Restore DB defaults**

This item allows you to restore DB variables to factory defaults. Press **Yes** to proceed and **No** to cancel.

#### **Platform Key (PK)**

This item allows you to enroll factory defaults or load certification from a file.

#### **Key Exchange Keys / Authorized Signatures / Forbidden Signatures / Authorized TimeStamps / OsRecovery Signatures**

This item allows you to enroll factory defaults or load certification from a file. Configuration options: [Update] [Append]

# **3.6 Boot menu**

The Boot menu items allow you to change the system boot options.

# **3.6.1 Boot Configuration**

#### **Quiet Boot [Enabled]**

This item enables/disables Quiet Boot. Configuration options: [Disabled] [Enabled]

#### **Network Stack [Disabled]**

This item allows you to disable or enable the UEFI network stack. Configuration options: [Disable] [Enable]

# **3.6.2 Boot Option Priorities**

#### **Boot Option #1~#10**

This item allows you to set the system boot order. Configuration options: [USB Key] [USB Hard Disk] [Hard Disk] [NVME] [Network] [USB Lan] [CD/DVD] [USB CD/DVD] [USB Floppy] [SD] [Disabled]

# <span id="page-44-0"></span>**3.7 Save & Exit menu**

# **3.7.1 Save Options**

#### **Save Changes and Reset**

Once you are finished making your selections, choose this option from the Exit menu to ensure the values you selected are saved. When you select this option, a confirmation window appears. Select Yes to save changes and reboot system.

#### **Discard Changes and Exit**

This option allows you to exit the Setup program without saving your changes. When you select this option or if you press <Esc>, a confirmation window appears. Select Yes to discard changes and reboot system.

# **3.7.2 Default Options**

#### **Restore Defaults**

Save or restore User Defaults to all setup options.

# <span id="page-45-0"></span>**Appendix**

# **Notices**

#### **Federal Communications Commission Statement**

This device complies with Part 15 of the FCC Rules. Operation is subject to the following two conditions:

- This device may not cause harmful interference.
- This device must accept any interference received including interference that may cause undesired operation.

This equipment has been tested and found to comply with the limits for a Class A digital device, pursuant to Part 15 of the FCC Rules. These limits are designed to provide reasonable protection against harmful interference in a residential installation. This equipment generates, uses and can radiate radio frequency energy and, if not installed and used in accordance with manufacturer's instructions, may cause harmful interference to radio communications. However, there is no guarantee that interference will not occur in a particular installation. If this equipment does cause harmful interference to radio or television reception, which can be determined by turning the equipment off and on, the user is encouraged to try to correct the interference by one or more of the following measures:

- Reorient or relocate the receiving antenna.
- Increase the separation between the equipment and receiver.
- Connect the equipment to an outlet on a circuit different from that to which the receiver is connected.
- Consult the dealer or an experienced radio/TV technician for help.

![](_page_45_Picture_11.jpeg)

**WARNING!** The use of shielded cables for connection of the monitor to the graphics card is required to assure compliance with FCC regulations. Changes or modifications to this unit not expressly approved by the party responsible for compliance could void the user's authority to operate this equipment.

![](_page_45_Picture_13.jpeg)

DO NOT throw the motherboard in municipal waste. This product has been designed to enable proper reuse of parts and recycling. This symbol of the crossed out wheeled bin indicates that the product (electrical and electronic equipment) should not be placed in municipal waste. Check local regulations for disposal of electronic products.

![](_page_45_Picture_15.jpeg)

DO NOT throw the mercury-containing button cell battery in municipal waste. This symbol of the crossed out wheeled bin indicates that the battery should not be placed in municipal waste.

![](_page_46_Picture_0.jpeg)

电子电气产品有害物质限制使用标识要求:图中之数字为产品之环保 使用期限。仅指电子电气产品中含有的有害物质不致发生外泄或突变 從而對環境造成污染或對人身、財產造成嚴重損害的期限。

![](_page_46_Picture_174.jpeg)

本表格依據 SJ/T 11364 的規定編制。

- ○:表示該有害物質在該部件所有均質材料中的含量均在 GB/T 26572 規 定的限量要求以下。
- ×:表示該有害物質至少在該部件的某一均質材料中的含量超出 GB/T 26572 规定的限量要求,然该部件仍符合欧盟指令 2011/65/EU 的 規范。
- 备注:此产品所标示之环保使用期限,系指在一般正常使用状况下。